## **Les filtres de coordonnées**

orsque vous tapez au clavier une coordonnée,<br>en règle générale vous indiquez la valeur des<br>X et des Y pour une coordonnée 2D et vous<br>ajoutez la valeur Z si c'est une coordonnée 3D; orsque vous tapez au clavier une coordonnée, en règle générale vous indiquez la valeur des X et des Y pour une coordonnée 2D et vous chaque valeur étant séparée par une virgule (X,Y ou X,Y,Z).

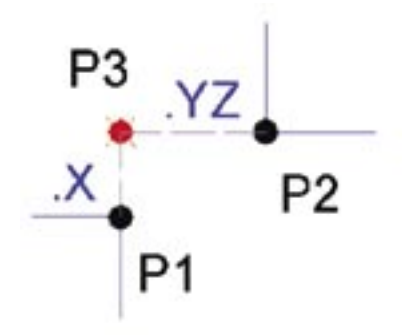

En utilisant les filtres de coordonnées vous pouvez n'indiquer que la valeur X et entrer par là ensuite la valeur Y et Z ou directement YZ. Cette notion de filtre permet de positionner rapidement des points ou de déterminer simplement des coordonnées de points sans créer des objets temporaires.

Les filtres de coordonnées ne fonctionnent que lorsque vous entrez une coordonnée. Pour utiliser un filtre de coordonnées et avant d'entrer une valeur, vous devez taper l'un des filtres suivants :

- **.X** pour indiquer uniquement la valeur de X
- **.Y** pour indiquer uniquement la valeur de Y
- **.Z** pour indiquer uniquement la valeur de Z
- **.XY** ou **.YX** pour indiquer uniquement la valeur de XY ou YX
- **.XZ** ou **.ZX** pour indiquer uniquement la valeur de XZ ou ZX
- **.YZ** ou **.ZY** pour indiquer uniquement la valeur de YZ ou ZY

## **Notez qu'un filtre est toujours précédé du signe «point».**

Dans cet exemple , pour obtenir le point P3 vous devez taper sur la ligne de commande :

Commande: Point Modes points courants: PDMODE=3 PDSIZE=0.0000 Spécifiez un point: **.x** Tapez .X puis cliquez sur l'extrémité de P1 de (YZ nécessaire): Cliquez sur l'extrémité du point P2

Pour qu'un filtre de coordonnées fonctionne correctement il faut l'utiliser avec des accrochages objets.

Pour définir un point 3D il suffit d'indiquer .XY comme filtre; AutoCAD vous demandera ensuite d'entrer la valeur Z du point. Par exemple pour tracer une ligne du point P1 avec une valeur Z de 50 et arrivant au point P2 avec une valeur Z de 100 vous devez taper sur la ligne de commande AutoCAD :

## Commande: Ligne

Spécifiez le premier point: .xy Tapez .XY puis cliquez sur l'extrémité du point P1 de (Z nécessaire): 50 Entrez la valeur 50 correspondant à l'altitude Z

Spécifiez le point suivant ou [annUler]: .xy Tapez . XY puis cliquez sur l'extrémité de P2 de (Z nécessaire): 100 Entrez la valeur 100 correspondant à l'altitude Z LIGNE Calque: "0" Espace: Espace objet Couleur: 1 (rouge) Type de ligne: "DUCALQUE"

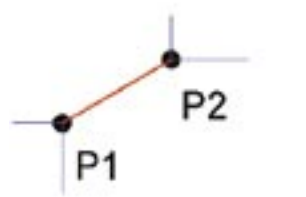

```
Epaisseur de ligne : 0.30 mm
Maintien = 4Ade point, X= 95.0000 
Y= 177.0000 Z= 50.0000
vers point, X= 107.0000 
Y = 184.0000 Z = 100.0000Dans le SCU courant, Longueur = 13.8924, 
Angle dans le plan XY = 30
3D Longueur = 51.8941, 
Angle avec le plan XY = 74Delta X = 12.0000, Delta Y = 7.0000, 
Delta Z = 50.0000
```